# **МЕТОДИЧЕСКИЕ РЕКОМЕНДАЦИИ**

по применению набора реагентов для определения ДНК *Listeria monocytogenes* в биологическом материале методом полимеразной цепной реакции (ПЦР) с гибридизационно-флуоресцентной детекцией **«АмплиСенс®** *Listeria monocytogenes***-**

# **скрин/монитор-FL»**

**АмплиСенс**

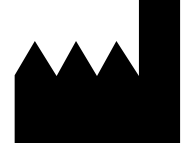

ФБУН ЦНИИ Эпидемиологии Роспотребнадзора, Российская Федерация, 111123, город Москва, улица Новогиреевская, дом 3а

**IVD** 

## **ОГЛАВЛЕНИЕ**

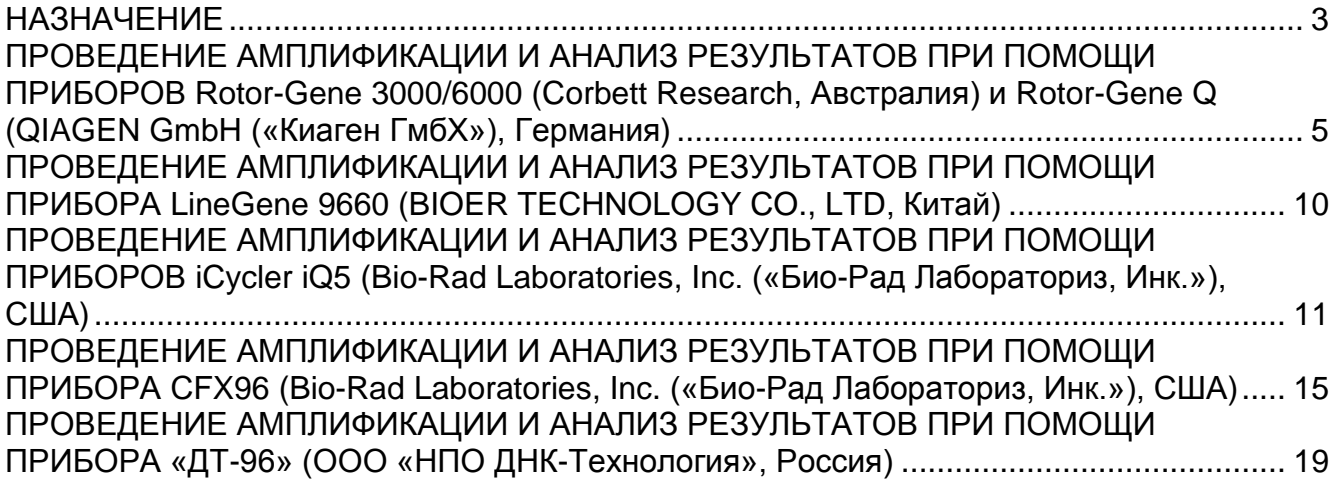

#### <span id="page-2-0"></span>**НАЗНАЧЕНИЕ**

Методические рекомендации описывают порядок действий при использовании набора реагентов для определения ДНК *Listeria monocytogenes* в биологическом материале методом полимеразной цепной реакции (ПЦР) с гибридизационнофлуоресцентной детекцией продуктов амплификации **«**АмплиСенс® *Listeria monocytogenes*-скрин/монитор-FL» совместно с приборами для ПЦР в режиме «реального времени»:

- Rotor-Gene 3000, Rotor-Gene 6000 (Corbett Research, Австралия),
- Rotor-Gene Q (QIAGEN GmbH («Киаген ГмбХ»), Германия),
- LineGene 9660 (BIOER TECHNOLOGY CO., LTD, Китай),
- iCycler iQ5 (Bio-Rad Laboratories, Inc. («Био-Рад Лабораториз, Инк.»), США),
- CFX96 (Bio-Rad Laboratories, Inc. («Био-Рад Лабораториз, Инк»), США),
- «ДТ-96» (ООО «НПО ДНК-Технология», Россия).

#### **Комплекты реагентов, рекомендованные для экстракции ДНК**

Для экстракции ДНК из исследуемого материала с целью дальнейшего ПЦРисследования с использованием набора реагентов «АмплиСенс<sup>®</sup> *Listeria monocytogenes*-скрин/монитор-FL» ФБУН ЦНИИ Эпидемиологии Роспотребнадзора рекомендует следующие комплекты реагентов:

- **«РИБО-преп»** для экстракции ДНК/РНК из цельной крови, цельной пуповинной крови, спинномозговой жидкости (ликвора), пунктатов лимфатических узлов, мазков из респираторного тракта, мазков с конъюнктивы, амниотической жидкости (околоплодных вод), мазков (соскобов) со слизистых оболочек влагалища, мочи, грудного молока, мекония, фекалий, жидких сред для первичного обогащения продукта питания, объектов окружающей среды (концентратов образцов воды) в соответствии с инструкцией к комплекту реагентов;
- **«ДНК-сорб-С»** для экстракции ДНК из плаценты и аутопсийного материала в соответствии с инструкцией к комплекту реагентов.

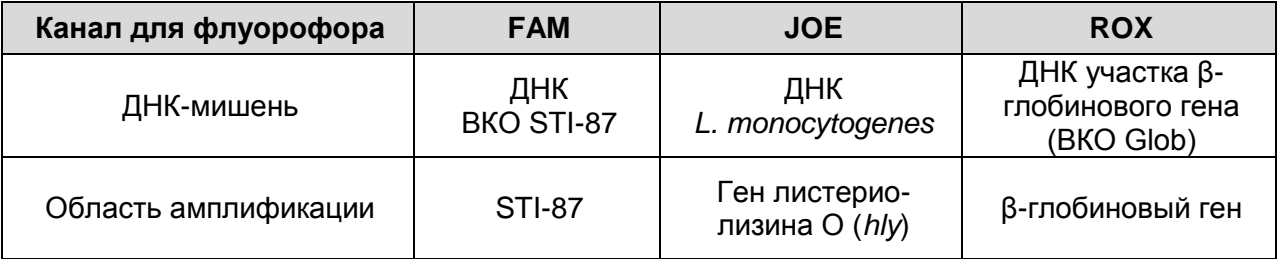

#### **Соответствие мишеней и каналов детекции**

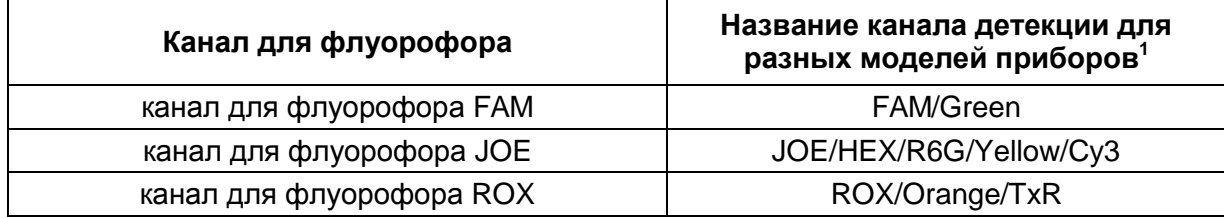

#### **Соответствие названий флуорофоров и каналов детекции**

 $\overline{a}$ 

<sup>&</sup>lt;sup>1</sup> Название каналов детекции для соответствующего детектора см. в соответствующем разделе методических рекомендаций к набору реагентов.

# <span id="page-4-0"></span>**ПРОВЕДЕНИЕ АМПЛИФИКАЦИИ И АНАЛИЗ РЕЗУЛЬТАТОВ ПРИ ПОМОЩИ ПРИБОРОВ Rotor-Gene 3000/6000 (Corbett Research, Австралия) и Rotor-Gene Q (QIAGEN GmbH («Киаген ГмбХ»), Германия)**

Для работы с прибором Rotor-Gene 3000 следует использовать программу Rotor-Gene версии 6.1, с прибором Rotor-Gene 6000 и Rotor-Gene Q – программу Rotor-Gene 6000 версии 1.7 (build 67) или выше.

**Далее по тексту термины, соответствующие разным версиям приборов и программного обеспечения указаны в следующем порядке: для прибора Rotor-Gene 3000/для англоязычной версии программы Rotor-Gene 6000/Q/для русскоязычной версии программы Rotor-Gene 6000/Q .**

Провести этапы пробоподготовки и приготовления реакционных смесей согласно инструкции к набору реагентов. Для проведения амплификации рекомендуется использование тонкостенных пробирок для ПЦР объемом 0,2 мл с плоской крышкой (например, Axygen, Inc. («Эксиджен, Инк»), США) или объемом 0,1 мл в стрипах по 4 шт. с крышками (например, Corbett Research, Австралия; QIAGEN GmbH («Киаген ГмбХ»), Германия) (детекция через дно пробирки).

#### **Программирование амплификатора**

- 1. Включить прибор, запустить программу Rotor-Gene.
- 2. Установить пробирки в карусель амплификатора Rotor-Gene 3000/6000/Q (ячейки карусели пронумерованы, эти номера используются в дальнейшем для программирования положения проб в амплификаторе). Запрограммировать прибор.

**ВНИМАНИЕ! Если ротор прибора заполнен не полностью, то его следует уравновесить. Для этого следует заполнить незанятые места пустыми пробирками (***не используйте пробирки от предыдущих экспериментов***). Лунка 1 обязательно должна быть заполнена какой-либо исследуемой пробиркой (***не пустой***)***.*

#### **Создание шаблона для проведения теста**

- 1. Нажать кнопку *New/Новый* в основном меню программы. Для создания шаблона в открывшемся окне *New Run/Новый тест* следует выбрать вкладку *Advanced/Детальный мастер.*
- 2. Во вкладке выбрать шаблон *TwoStep/Hidrolysis Probes/Двухшаговый цикл* для редактирования и нажать кнопку *New/Новый*.
- 3. В открывшемся окне выбрать ротор на 36 лунок *36-Well Rotor/36-луночный ротор* (или на *72 лунки 72-Well Rotor/72-луночный ротор*) и поставить галочку

**Форма 1**: **REF** R-B14-50-F, **REF** H-2161-1-1 / **VER** 31.03.21 / стр. 5 из 22

напротив позиции *No Domed 0,2ml Tubes / Locking Ring Attached/Кольцо закреплено*. Нажать кнопку *Next/Далее*.

- 4. В открывшемся окне задать оператора и выбрать объем реакционной смеси: *Reaction volume/Объем реакции* – **25 мкл.** Установить галочку напротив позиции *15 µl oil layer volume/15 μL с добав. воска.* Нажать кнопку *Next/Далее.*
- 5. В окне *New Run Wizard/Мастер Нового Теста* необходимо задать температурный профиль эксперимента. Для этого нажать кнопку *Edit profile/Редактор профиля* и задать программу амплификации (см. табл. 1).

Таблица 1

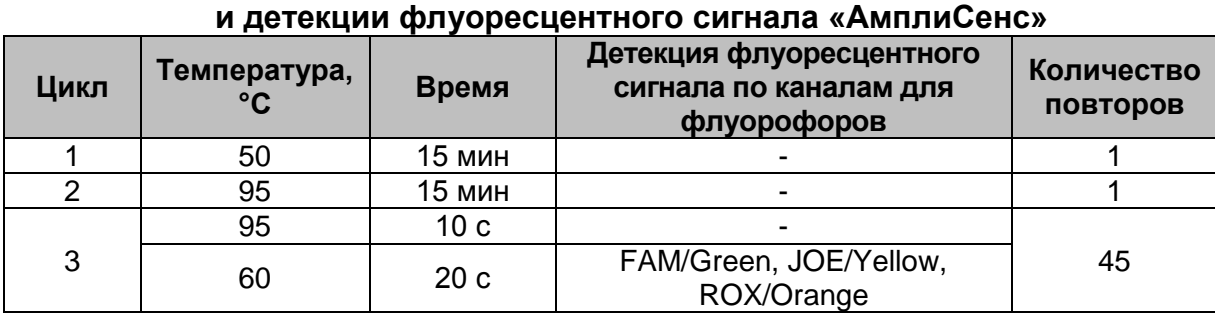

# **Единая программа амплификации**

**ВНИМАНИЕ!** С использованием единой программы можно одновременно проводить в одном приборе любое сочетание тестов. В случае, если в одном приборе одновременно проводятся тесты только для выявления ДНК возбудителя, можно удалить из данной программы первый шаг (50 °С – 15 минут) для экономии времени. **Примечание** – Каналы для **флуорофоров Cy5 и Cy5.5 включаются** при необходимости, если проводятся тесты в формате «мультипрайм», для которых используются эти каналы.

- 6. Задать параметры калибрования (активировать *Calibrate/Gain Optimisation…/Опт.уровня сигн.* в мастере нового эксперимента):
	- осуществлять измерение флуоресценции по каналам FAM/Green, JOE/Yellow и ROX/Orange (активировать *Calibrate Acquiring/Optimise Acquiring/Опт. Детекмых*);
	- осуществлять калибрование по каналам FAM/Green, JOE/Yellow и ROX/Orange перед первым измерением (активировать *Perform Calibration Before 1 st Acquisition/ Perform Optimisation Before 1 st Acquisition/ Выполнить оптимизацию при 1-м шаге детекции*);
	- установить калибровки канала FAM/Green от **5FI** до **10FI**, канала JOE/Yellow от **5FI** до **10FI**, канала ROX/Orange – от **5FI** до **10FI**, нажав кнопку *Edit…/Правка…* в окне *Auto gain calibration channel settings/Авто-*

**Форма 1**: **REF** R-B14-50-F, **REF** H-2161-1-1 / **VER** 31.03.21 / стр. 6 из 22

#### *оптимизация уровня сигнала*.

7. Нажать кнопку *Next/Далее*. Для сохранения запрограммированного шаблона, необходимо, нажав кнопку *Save Template/Сохр.шаблон*, задать имя для файла шаблона, соответствующее заданной в нем программе амплификации - **«**АмплиСенс *Listeria monocytogenes*-скрин/монитор-FL». Сохранить файл в предлагаемую папку: *Templates\Quick Start Templates*; закрыть окно *New Run Wizard/Мастер Нового Теста.* После этого запрограммированный шаблон теста появится в списке шаблонов в окне *New Run/Новый тест.*

#### **Использование готового шаблона для проведения теста**

- 1. Нажать кнопку *New/Новый* в основном меню программы. В открывшемся окне *New Run/Новый тест* следует выбрать вкладку *Advanced/Детальный мастер*, затем в списке шаблонов выбрать шаблон **«**АмплиСенс *Listeria monocytogenes*-скрин/монитор-FL», запрограммированный согласно описанию в разделе *Создание шаблона*.
- 2. В открывшемся окне выбрать ротор на 36 лунок *36-Well Rotor/36-луночный ротор* (или на *72 лунки 72-Well Rotor/72-луночный ротор*) и поставить галочку напротив позиции *No Domed 0,2ml Tubes / Locking Ring Attached/Кольцо закреплено*. Нажать кнопку *Next/Далее*
- 3. В открывшемся окне, проверить, что указан объем реакционной смеси *Reaction volume/Объем реакции,* равный **25 мкл,** и напротив позиции *15 µl oil layer volume/15 μL с добав. воска* установлена галочка, активирующая эту опцию. Нажать кнопку *Next/Далее.*
- 4. В следующем окне можно проверить правильность программ амплификации и детекции и условий авто-оптимизации уровня сигнала, заданных в шаблоне. Перейти в следующее окно, нажав кнопку *Next/Далее,* запустить амплификацию кнопкой *Start run/Старт*. При этом ротор с образцами должен быть уже закреплен и крышка прибора закрыта. Дать название эксперименту и сохранить его на диске (в этом файле будут автоматически сохранены результаты данного эксперимента).
- 5. Внести данные в таблицу образцов (открывается автоматически после запуска амплификации). В колонке *Name/Имя* указать названия/номера исследуемых образцов. Отрицательный контроль ПЦР обозначить как «К–», положительный – «К+». Напротив всех исследуемых биологических образцов установить тип *Unknown/Образец*, положительного контроля ПЦР – тип *Positive control/Положительный контроль*, отрицательного контроля ПЦР – тип

**Форма 1**: **REF** R-B14-50-F, **REF** H-2161-1-1 / **VER** 31.03.21 / стр. 7 из 22

*Negative control/Отрицательный контроль*. В случае проведения количественного теста для калибраторов установить тип *Standard/Стандарт* и указать их концентрации в столбце *Given Conc.* (значения концентраций калибраторов указаны во вкладыше к набору реагентов). Для ячеек, соответствующих пустым пробиркам, установить тип *None/Пусто*.

**ВНИМАНИЕ! При установке типа** *None/Пусто* **данные образца анализироваться не будут!**

Примечание – Для редактирования таблицы образцов до старта нужно, чтобы предварительно в меню *File/Файл* подменю *User preferences/Предпочтения* был выбран пункт *Edit Samples Before Run Started/Редактировать образцы перед стартом теста*.

#### **Анализ результатов**

Полученные результаты анализируются с помощью программного обеспечения прибора Rotor-Gene. Результаты интерпретируются на основании наличия (или отсутствия) пересечения кривой флуоресценции S-образной (сигмообразной) формы с установленной на соответствующем уровне пороговой линией, что определяет наличие (или отсутствие) значения порогового цикла *Ct* в соответствующей графе таблицы результатов. В соответствии со значениями *Ct* калибраторов автоматически происходит построение калибровочного графика и расчет концентраций ДНК *L. monocytogenes*.

#### **Анализ результатов амплификации по каналу FAM/Green**

- 1. Активировать нажатием в меню кнопки *Analysis/Анализ*, выбрать режим анализа *Quantitation/Количественный*, активировать кнопку *Cycling A. FAM/Cycling A. Green*, *Show/Показать*.
- 2. Отменить автоматический выбор уровня пороговой линии *Threshold/Порог*.
- 3. Выбрать линейный тип шкалы (*Linear scale/Линейная шкала*).
- 4. В меню основного окна (*Quantitation analysis/Количественный анализ*) должны быть активированы кнопки *Dynamic tube/Динамич.фон*, *Slope Correct/Коррект.уклона*.
- 5. В меню *CT Calculation/Вычисление CT* (в правой части окна) выставить уровень пороговой линии *Threshold/Порог = 0,03*.
- 6. Выбрать параметр *More settings/Outlier Removal/Устранение выбросов* и установите значение порога отрицательных проб (*NTC Threshold/Порог Фона – ПФ (NTC)*) равным **10 %.**

**Форма 1**: **REF** R-B14-50-F, **REF** H-2161-1-1 / **VER** 31.03.21 / стр. 8 из 22

7. В таблице результатов (окно *Quantitation Results/Количественные Результаты) появятся значения Ct* и значения концентрации ДНК (*Calc Conc (copies/reaction)*).

Анализ результатов по каналам JOE/Yellow и ROX/Orange провести аналогично анализу результатов по каналу FAM/Green в соответствии с настройками, указанными в таблице ниже.

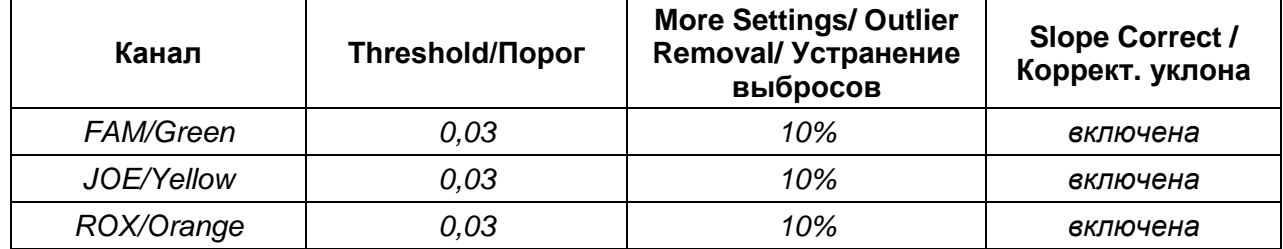

**ВНИМАНИЕ!** В случае, если кривые флуоресценции по каналу JOE/Yellow не соответствуют экспоненциальному росту, допускается увеличение значения порога отрицательных проб (*NTC threshold /Порог Фона – ПФ*) до **20**%.

#### **Интерпретация результатов**

Результат ПЦР-исследования считается достоверным, если получены правильные результаты для отрицательного и положительного контролей амплификации и отрицательного контроля экстракции ДНК в соответствии с таблицей оценки результатов контрольных реакций (см. инструкцию) и граничными значениями*,* указанными во вкладыше, прилагаемом к набору реагентов.

Интерпретацию результатов тестирования исследуемых образцов проводят в соответствии с инструкцией и вкладышем к набору реагентов.

# <span id="page-9-0"></span>**ПРОВЕДЕНИЕ АМПЛИФИКАЦИИ И АНАЛИЗ РЕЗУЛЬТАТОВ ПРИ ПОМОЩИ ПРИБОРА LineGene 9660 (BIOER TECHNOLOGY CO., LTD, Китай)**

Провести этапы пробоподготовки и приготовления реакционных смесей согласно инструкции к набору реагентов. Для проведения амплификации рекомендуется использование тонкостенных пробирок для ПЦР объемом 0,2 мл с выпуклой или плоской крышкой (например, Axygen, Inc. («Эксиджен, Инк»), США) или пробирок объемом 0,2 мл в стрипах по 8 шт. с прозрачными крышками (например, Axygen, Inc. («Эксиджен, Инк»), США) (детекция через дно пробирки).

**Запуск прибора и анализ результатов проводить при помощи программного обеспечения FRT Manager.**

# <span id="page-10-0"></span>**ПРОВЕДЕНИЕ АМПЛИФИКАЦИИ И АНАЛИЗ РЕЗУЛЬТАТОВ ПРИ ПОМОЩИ ПРИБОРОВ iCycler iQ5 (Bio-Rad Laboratories, Inc. («Био-Рад Лабораториз, Инк.»), США)**

Провести этапы пробоподготовки и приготовления реакционных смесей согласно инструкции к набору реагентов. Для проведения амплификации рекомендуется использование тонкостенных пробирок для ПЦР объемом 0,2 мл с выпуклой или плоской оптически прозрачной крышкой или пробирок объемом 0,2 мл в стрипах по 8 шт. с прозрачными крышками (например, Axygen, Inc. («Эксиджен, Инк»), США) (детекция через крышку пробирки).

#### **Программирование амплификатора**

1. Включить прибор и блок питания оптической части прибора.

### **ВНИМАНИЕ! Лампа должна быть прогрета до запуска эксперимента не менее 15 мин.**

- 2. Открыть программу iCycler iQ5.
- 3. Поместить пробирки или стрипы в реакционный модуль амплификатора и запрограммировать прибор согласно инструкции изготовителя прибора.

**ВНИМАНИЕ! Следить за тем, чтобы на стенках пробирок не оставалось капель, так как падение капли в процессе амплификации может привести к сбою сигнала и усложнить анализ результатов. Не переворачивайте пробирки (стрипы) при установке в прибор.**

#### **Создание шаблона для проведения теста**

- 1. Задать схему планшета (расположение пробирок в модуле и измерение флуоресцентного сигнала в исследуемых образцах):
	- в окне *Selected Plate Setup* модуля *Workshop* нажать кнопку *Create New*;
	- в открывшемся окне нажать кнопку *Whole Plate loading* и задать схему планшета, используя кнопки верхней панели. Указать имя проб в столбце *Identifier/Condition* в появившейся строке в нижней части экрана. Выбрать измерение флуоресцентного сигнала по каналам FAM, HEX, ROX. Нажать кнопку *Select/Add Fluorophores* и в открывшемся окне выбрать флуорофор, отметив его в графе *Selected* галочкой. Нажать *ОК*. В окне *Fluorophore* появится название канала. Чтобы добавить измерение флуоресцентного сигнала к каждой пробе, необходимо нажать на флуорофор, чтобы он был активен и, используя кнопку *Fluorophore loading in whole Plate mode* над схемой, выделить пробы на планшете;

**Форма 1**: **REF** R-B14-50-F, **REF** H-2161-1-1 / **VER** 31.03.21 / стр. 11 из 22

- задать объем реакции *(Sample Volume)* **25 мкл**, тип крышек *(Seal Type): Domed Cap,* тип пробирок *(Vessel Type) - Tubes;*
- сохранить заданную схему планшета, нажав кнопку *Save&Exit Plate Editing*. Ввести имя файла, нажать кнопку *Сохранить*.
- 2. Все биологические образцы обозначить как *Unknown*, положительные контроли как «+», отрицательные контроли как «–».

Калибраторы **K1** и **K2** по исследуемым каналам задать как *Std* (*Standart*), в колонке *Quantity* ввести значения, указанные во вкладыше к данной серии набора реагентов.

3. Задать программу амплификации. Для этого в окне *Selected Protocol* модуля *Workshop* нажать кнопку *Create New*. Задать параметры амплификации и сохранить протокол, нажав кнопку *Save&Exit Protocol Editing*. Ввести имя файла, нажать кнопку *Сохранить*.

Таблица 2

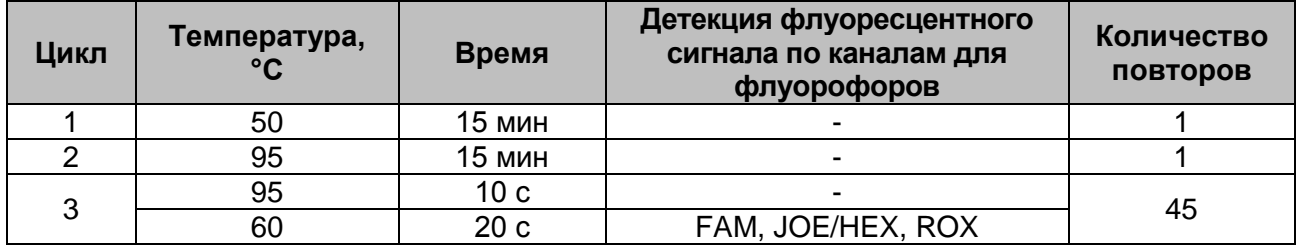

#### **Единая программа амплификации и детекции флуоресцентного сигнала «АмплиСенс»**

**ВНИМАНИЕ!** С использованием единой программы можно одновременно проводить в одном приборе любое сочетание тестов. В случае, если в одном приборе одновременно проводятся тесты только для выявления ДНК возбудителя, можно удалить из данной программы первый шаг (50 °С – 15 минут) для экономии времени. Примечание – Канал для **флуорофора** *Cy5* **включаются** при необходимости, если проводятся тесты в формате «мультипрайм», для которых используются эти каналы.

- 4. Перед запуском выполнения программы необходимо проверить правильность выбранного протокола (*Selected Protocol*) и схемы планшета (*Selected Plate Setup*). Для запуска нажать кнопку *Run*. Для измерения факторов лунок вариант *Use Persistent Well Factors* (предлагается по умолчанию). Нажать кнопку *Begin Run*, дать название эксперименту (в этом файле будут автоматически сохранены результаты данного эксперимента) и нажать OK.
- 5. После окончания программы необходимо закрыть программу и выключить прибор (амплификатор и блок оптической системы).

#### **Использование готового шаблонного файла для проведения теста**

При последующих постановках для запуска прибора можно использовать ранее заданные параметры для проведения теста и ранее заданную схему планшета. Для этого:

- в модуле в *Workshop* выбрать в верхнем левом окне необходимый файл постановки,
- в блоке *Selected Plate Setup* модуля *Workshop* нажать кнопку *Edit* и отредактировать схему планшета (по умолчанию файлы протоколов сохраняются в папке *SampleFiles*);
- в блоке *Selected Protocol* модуля *Workshop* нажать кнопку *Edit* и проверить правильность выбранного протокола (по умолчанию файлы протоколов сохраняются в папке *Users*).

#### **Анализ результатов**

Полученные результаты анализируются с помощью программного обеспечения прибора iCycler iQ5. Результаты интерпретируются на основании наличия (или отсутствия) пересечения кривой флуоресценции **S-**образной (сигмообразной) формы с установленной на соответствующем уровне пороговой линией, что определяет наличие (или отсутствие) значения порогового цикла *Ct* в соответствующей графе таблицы результатов. В соответствии со значениями *Ct* калибраторов автоматически происходит построение калибровочного графика и расчет концентраций ДНК *L. monocytogenes*.

- 1. Запустить программу и открыть сохраненный файл. Для этого в модуле *Workshop* нажать *Data file* и выбрать файл данных. Перейти в режим *Data Analysis*.
- 2. Выбрать режим анализа данных *Analysis Mode: PCR Base Line Subtracted Curve Fit* (установлен по умолчанию).
- 3. Просматривать данные отдельно по каждому каналу.
- 4. Установить пороговую линию поочередно для каждого из канала на определенном уровне в соответствии с табл. 3. Для этого нужно нажать кнопку *Log View* (переключение в логарифмический вид). Величина уровня пороговой линии устанавливается как **10-20** % от максимального уровня флуоресценции положительного контроля экстракции (ПК) в последнем цикле амплификации, зарегистрированного на соответствующем канале. При этом кривая флуоресценции положительного контроля экстракции (ПК) должна пересекать пороговую линию на участке характерного экспоненциального подъема

флуоресценции, переходящего в линейный подъем. Для установки пороговой линии на определенном уровне необходимо перетащить ее курсором при нажатой левой кнопке мыши.

Таблица 3

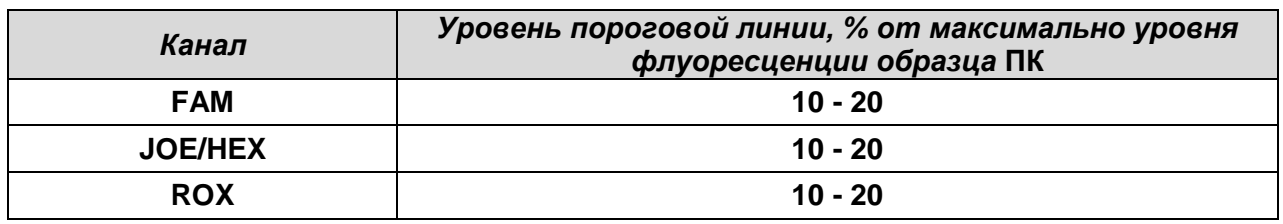

- 5. В таблице результатов (окно *Quant. Results*) появятся значения *Ct* для анализируемого канала.
- 6. Для анализа результатов нажать кнопку *Results* (расположена под кнопками с названиями флуорофоров)*.*

#### **Интерпретация результатов**

Результат ПЦР-исследования считается достоверным, если получены правильные результаты для отрицательного и положительного контролей амплификации и отрицательного контроля экстракции ДНК в соответствии с таблицей оценки результатов контрольных реакций (см. инструкцию) и граничными значениями *Ct,* указанными во вкладыше, прилагаемом к набору реагентов.

Интерпретацию результатов тестирования исследуемых образцов проводят в соответствии с инструкцией и вкладышем к набору реагентов.

# <span id="page-14-0"></span>**ПРОВЕДЕНИЕ АМПЛИФИКАЦИИ И АНАЛИЗ РЕЗУЛЬТАТОВ ПРИ ПОМОЩИ ПРИБОРА СFX96 (Bio-Rad Laboratories, Inc. («Био-Рад Лабораториз, Инк.»), США)**

Провести этапы пробоподготовки и приготовления реакционных смесей согласно инструкции к набору реагентов. Для проведения амплификации рекомендуется использование тонкостенных пробирок для ПЦР объемом 0,2 мл с выпуклой или плоской оптически прозрачной крышкой (например, Axygen, США) или пробирок объемом 0,2 мл в стрипах по 8 шт. с прозрачными крышками (например, Axygen, Inc. («Эксиджен, Инк»), США) (детекция через крышку пробирки).

#### **Программирование амплификатора**

- 1. Включить прибор и запустить программу Bio-Rad CFX Manager.
- 2. Запрограммировать прибор согласно инструкции изготовителя прибора.

#### **Создание шаблона для проведения теста**

- 1. В стартовом окне *Startup Wizard* необходимо выбрать позицию *Create a new Run/Experiment* (или в меню *File* выбрать *New* и далее *Run…/Experiment*…). Нажать *ОК.*
- 2. В окне *Run Setup* выбрать вкладку *Protocol* и нажать кнопку *Create new…*. В появившемся окне *Protocol Editor - New* задать параметры амплификации (время, температуру циклирования, количество циклов и указать шаг считывания флуоресцентного сигнала):

Таблица 4

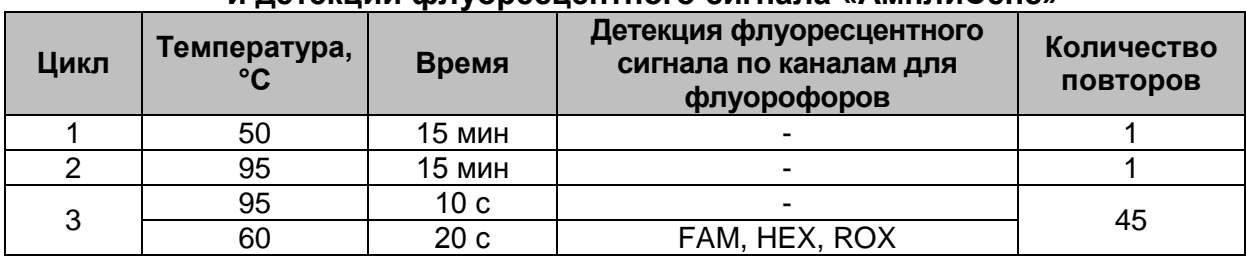

#### **Единая программа амплификации и детекции флуоресцентного сигнала «АмплиСенс»**

**ВНИМАНИЕ!** С использованием единой программы можно одновременно проводить в одном приборе любое сочетание тестов. В случае, если в одном приборе одновременно проводятся тесты только для выявления ДНК возбудителя, можно удалить из данной программы первый шаг (50 °С – 15 минут) для экономии времени. **Примечание** – Каналы для **флуорофоров** *Cy5* **и** *Cy5.5* **включаются** при необходимости, если проводятся тесты в формате «мультипрайм», для которых используются эти каналы.

**ВНИМАНИЕ:** Для каждого шага этапов циклирования нажав на кнопку *Step Options* задать скорость нагревания/охлаждения *Ramp Rate* **2,5 °С/sec (см. рис ниже)**. Нажать *ОК*.

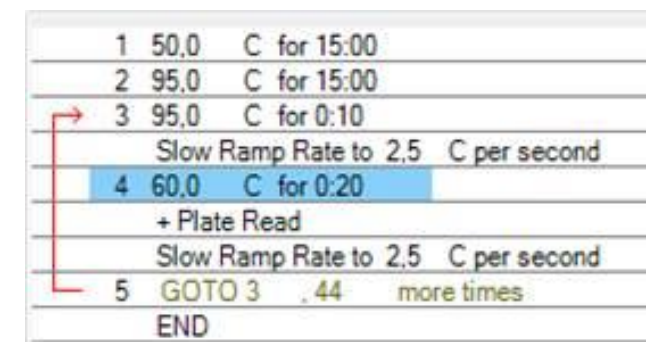

- 3. Задать объем реакционной смеси *Sample Volume –* **25 мкл.**
- 4. Сохранить протокол: выбрать *File* и далее *Save As* в окне *Protocol Editor New* и ввести имя файла, нажать *Сохранить*.
- 5. Задать схему планшета. Во вкладке *Plate* нажать кнопку *Create new….* В появившемся окне *Plate Editor - New* задать расположение пробирок в модуле. Нажав кнопку *Select Fluorophores…,* выбрать галочками в колонке *Selected* все флуорофоры **FAM, HEX, ROX** и нажать *ОК*. В меню *Sample type* выбрать *Unknown* для всех образцов, кроме ДНК-калибраторов. Затем задать галочками в колонке *Load* (в правой части окна) измерение флуоресцентного сигнала для всех образцов по необходимым каналам. В окне *Sample name* задать название образцов, при этом параметр *Load* должен быть отмечен галочкой.

Для ДНК-калибраторов **К1** *LIM* и **К2** *LIM* для всех каналов обозначить *Sample type* – *Standard* и указать их концентрацию в поле *Concentration* в соответствии с вкладышем к набору реагентов, при этом параметр *Load* должен быть отмечен галочкой.

- 6. Сохранить схему планшета: выбрать *File* и далее *Save As* в окне *Plate Editor New* и ввести имя файла, нажать *Сохранить*.
- 7. Выбрать вкладку *Start Run.* Открыть крышку прибора, нажав кнопку *Open Lid*. Поместить реакционные пробирки в ячейки амплификатора в соответствии с предварительно запрограммированной схемой планшета. Закрыть крышку прибора, нажав кнопку *Close Lid*.

**ВНИМАНИЕ!** Следите за тем, чтобы на стенках пробирок не оставалось капель, так как падение капли в процессе амплификации может привести к сбою сигнала и усложнить анализ результатов. Не переворачивайте пробирки (стрипы) при установке в прибор.

8. Запустить выполнение выбранной программы с заданной схемой планшета, нажав на кнопку *Start Run*, выбрать директорию для сохранения файла постановки, ввести имя файла, нажать *Сохранить*.

#### **Использование готового шаблона для проведения теста**

При последующих постановках для запуска прибора можно использовать ранее заданные параметры для проведения теста и ранее заданную схему планшета. Для этого:

- в окне *Run Setup* во вкладке *Protocol* нажать кнопку *Select Existing…,* в окне *Select Protocol* выбрать необходимый файл с программой амплификации, нажать кнопку *Открыть*;
- в окне *Run Setup* перейти во вкладку *Plate*, нажать кнопку *Select Existing…,* в окне *Select Plate* выбрать необходимый файл со схемой планшета, нажать кнопку *Открыть*. Отредактировать схему можно, нажав на кнопку *Edit selected*.

#### **Анализ результатов**

Полученные результаты анализируются с помощью программного обеспечения прибора CFX96. Результаты интерпретируются на основании наличия (или отсутствия) пересечения кривой флуоресценции **S-**образной (сигмообразной) формы с установленной на соответствующем уровне пороговой линией, что определяет наличие (или отсутствие) значения порогового цикла *Ct* в соответствующей графе таблицы результатов. В соответствии со значениями *Ct* калибраторов автоматически происходит построение калибровочного графика и расчет концентраций ДНК *L.monocytogenes.*

- 1. Запустить программу, открыть сохраненный файл с данными анализа. Для этого выбрать в меню *File*, затем *Open* и *Data file* и выбрать необходимый файл.
- 2. В окне *Data Analysis* во вкладке *Quantification* представлены кривые флуоресценции, расположение пробирок в модуле и таблица со значениями пороговых циклов.
- 3. Установить пороговую линию поочередно для каждого из канала на определенном уровне в соответствии с табл. 5. Для этого нужно нажать кнопку *Log Scale* (переключение в логарифмический вид). Величина уровня пороговой линии устанавливается как **10-20** % от максимального уровня флуоресценции положительного контроля экстракции (ПК) в последнем цикле амплификации, зарегистрированного на соответствующем канале. При этом кривая флуоресценции положительного контроля экстракции (ПК) должна пересекать

пороговую линию на участке характерного экспоненциального подъема флуоресценции, переходящего в линейный подъем. Для установки пороговой линии на определенном уровне необходимо перетащить ее курсором при нажатой левой кнопке мыши.

Таблица 5

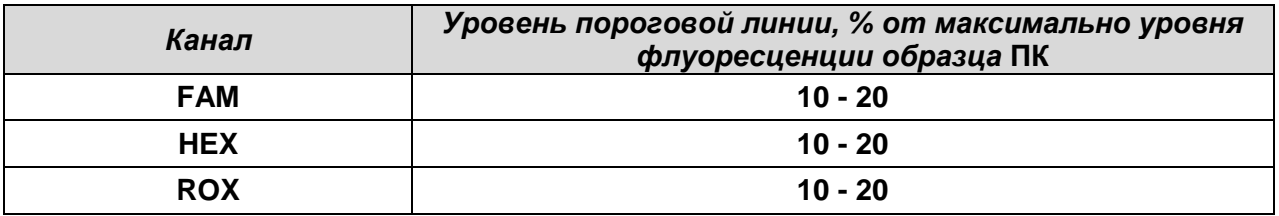

- 4. Нажав на кнопку панели инструментов *View/Edit Plate…*, задать в появившемся окне название образцов и концентрации калибраторов.
- 5. Для формирования отчета о постановке необходимо выбрать на панели инструментов *Tools*, далее *Reports***…** и сохранить сформированный документ, выбрав *File* и далее *Save As,* задать имя файла, нажать *Сохранить*.

#### **Интерпретация результатов**

Результат ПЦР-исследования считается достоверным, если получены правильные результаты для отрицательного и положительного контролей амплификации и отрицательного контроля экстракции ДНК в соответствии с таблицей оценки результатов контрольных реакций (см. инструкцию) и граничными значениями *Ct,* указанными во вкладыше, прилагаемом к набору реагентов.

Интерпретацию результатов тестирования исследуемых образцов проводят в соответствии с инструкцией и вкладышем к набору реагентов.

# <span id="page-18-0"></span>**ПРОВЕДЕНИЕ АМПЛИФИКАЦИИ И АНАЛИЗ РЕЗУЛЬТАТОВ ПРИ ПОМОЩИ ПРИБОРА «ДТ-96» (ООО «НПО ДНК-Технология», Россия)**

Провести этапы пробоподготовки и приготовления реакционных смесей согласно инструкции к набору реагентов. Для проведения амплификации рекомендуется использование тонкостенных пробирок для ПЦР объемом 0,2 мл с выпуклой или плоской оптически прозрачной крышкой (например, Axygen, Inc. («Эксиджен, Инк»), США) или пробирок объемом 0,2 мл в стрипах по 8 шт. с прозрачными крышками (например, Axygen, Inc. («Эксиджен, Инк»), США) (детекция через крышку пробирки).

#### **Программирование амплификатора**

- 1. Включить прибор, запустить программу RealTime\_PCR v.7.3 и выше, запрограммировать прибор согласно инструкции изготовителя прибора. В стартовом окне необходимо выбрать существующего оператора или добавить нового оператора и выбрать режим *Работа с прибором.*
- 2. В диалоговом окне *Список приборов* выбрать необходимый прибор и нажать кнопку *Подключить*.

#### **Создание шаблона для проведения теста**

- 1. В меню *Тест* на верхней панели выбрать команду *Создать/Редактировать тест,* ввести название нового теста **«АмплиСенс»** и нажать кнопку *ОК*. В появившемся окне *Тест* задать следующие параметры:
	- *Тип –* **качественный;**
	- *Метод – Пороговый (Ct);*
	- *Пробирки –* отметить галочкой *образец, контроль+, контроль–, стандарт*;
	- *Стандарты – количество – 2; дубли – 2; в колонке копий указать концентрацию***;**
	- *Контроли*: **положительный** (**К+) 1; отрицательный (К–) 1;**
	- *Объем рабочей смеси в пробирке* **25 мкл.**
	- *Флуорофоры* **Fam, Hex** (для версии программы v.7.3.2.2 и выше выбрать **R6G**), **Rox** (Fam, Rox – ВК; Hex – специфика).
	- Задать программу амплификации. Для этого в окне *Тест* нажать кнопку *Создать новую программу*, задать параметры амплификации и сохранить шаблон, нажав кнопу *ОК*. Ввести имя файла, нажать кнопку *Сохранить*.

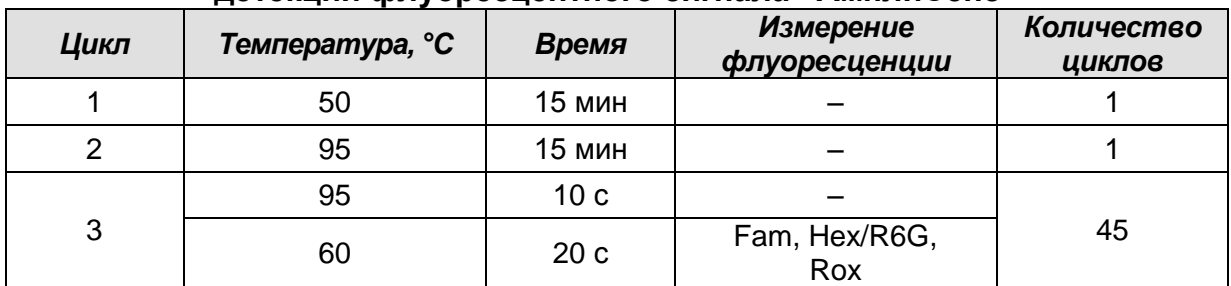

#### **Единая программа амплификации и детекции флуоресцентного сигнала «АмплиСенс»**

**ВНИМАНИЕ!** С использованием единой программы можно одновременно проводить в одном приборе любое сочетание тестов, включая тесты с обратной транскрипцией и амплификацией. В случае, если в одном приборе одновременно проводятся только тесты для выявления ДНК возбудителя, можно удалить из данной программы первый шаг обратной транскрипции (50 °С – 15 минут) для экономии времени.

Примечание – Каналы **Cy5** и **Cy5.5** включаются при необходимости, если проводятся тесты в формате «мультипрайм», для которых используются эти каналы.

- 2. В окне *Тест* нажать кнопку *ОК*.
- 3. Выбрать вкладку *Протокол*. Нажать кнопку *Добавить тест* и в появившемся окне выбрать название **«АмплиСенс»**, указать количество образцов, нажать *ОК.*
- 4. Присвоить имена образцам в графе *Идентификатор* в появившейся таблице. Указать расположение пробирок в рабочем блоке прибора, поставив галочку напротив функции *Свободное заполнение*, сняв предварительно галочку с функции *Автозаполнение*. Нажать кнопку *Применить*.
- 5. В открывшейся вкладке *Запуск программы амплификации,* указать *объем рабочей смеси* **– 25 мкл** и нажать кнопку *Запуск программы*.
- 6. Нажать кнопку *Открыть блок* и установить пробирки в строгом соответствии с указанным расположением пробирок в рабочем блоке прибора.

**ВНИМАНИЕ! Следите за тем, чтобы на стенках пробирок не оставалось капель, так как падение капли в процессе амплификации может привести к сбою сигнала и усложнить анализ результатов. Не переворачивать пробирки (стрипы) при установке в прибор.**

7. Последовательно нажать кнопки *Закрыть блок* и *Запуск программы*. Сохранить эксперимент. Поставить при необходимости галочку *Выключить прибор по завершении амплификации.*

#### **Использование готового шаблонного файла для проведения теста**

Для запуска прибора можно также использовать ранее созданный шаблон теста с заданными параметрами амплификации и заданным количеством контролей. Для этого:

- во вкладке *Протокол* нажать кнопку *Добавить тест* и в появившемся окне выбрать название **«АмплиСенс»**, указать количество образцов, нажать *ОК*;
- присвоить имена образцам в графе *Идентификатор* в появившейся таблице. Указать расположение пробирок в рабочем блоке прибора, поставив галочку напротив функции *Свободное заполнение*, сняв предварительно галочку с функции *Автозаполнение*. Нажать кнопку *Применить*;
- в меню *Запуск программы амплификации* проверить правильность выбранной программы амплификации и объема реакционной смеси, заданных в шаблоне теста.

#### **Анализ результатов**

Полученные результаты анализируются с помощью программного обеспечения прибора «ДТ-96». Результаты интерпретируются на основании наличия (или отсутствия) пересечения кривой флуоресценции **S-**образной (сигмообразной) формы с установленной на соответствующем уровне пороговой линией, что определяет наличие (или отсутствие) значения порогового цикла *Ct* в соответствующей графе таблицы результатов. В соответствии со значениями *Ct* калибраторов автоматически происходит построение калибровочного графика и расчет концентраций ДНК *Listeria monocytogenes*.

Открыть сохраненный файл с данными анализа.

- 1. Указать в выпадающем списке *Тип анализа*: *Ct(Cp) для всех каналов (Мультиплекс* для версии программы v.7.5. и выше).
- 2. Указать в выпадающем списке *Метод*: *Пороговый (Сt)*.
- з. Нажать кнопку *Изменить параметры анализа* и выставить:
	- *Критерий положительного результата ПЦР* **90 %**,
	- **Критерии достоверности результата: поставить галочку, нижняя граница/порог положительного результата – 10 %, верхняя граница/порог нормализации данных – 10 %.**
	- *Нормализация данных* не использовать (по умолчанию галочка в соответствующем окне отсутствует).

Нажать кнопку *Применить*.

**Форма 1**: **REF** R-B14-50-F, **REF** H-2161-1-1 / **VER** 31.03.21 / стр. 21 из 22

- 4. **Отключить Фитирование (сглаживание) данных при помощи кнопки Ф (отжать кнопку).**
- 5. Для каждого канала проверить правильность автоматического выбора пороговой линии. Пороговая линия (*Threshold*) должна пересекать только S-образные (сигмообразные) кривые накопления сигнала положительных образцов и контролей и не пересекать базовую линию. В случае если это не так, необходимо установить вручную уровень пороговой линии для каждого канала. Для этого нужно внизу окна программы поставить галочку в поле *Log\_Y* (переключение в логарифмический вид) и установить уровень пороговой линии (левой кнопкой мыши) на таком уровне, где кривые флуоресценции носят линейный характер и отсутствует пересечение с кривыми отрицательных образцов. Как правило, пороговая линия устанавливается на уровне, соответствующем **10-20 %** от максимального уровня флуоресценции, полученного для образца любого положительного контроля в последнем цикле амплификации. При этом необходимо, чтобы график флуоресценции положительного контроля показывал характерное экспоненциальное нарастание флуоресцентного сигнала.

#### **Интерпретация результатов**

Результат ПЦР-исследования считается достоверным, если получены правильные результаты для контролей этапов экстракции и амплификации ДНК в соответствии с таблицей оценки результатов контрольных реакций (см. инструкцию) и граничными значениями, указанными во вкладыше, прилагаемом к набору реагентов.

Интерпретацию результатов тестирования исследуемых образцов проводят в соответствии с инструкцией и вкладышем к набору реагентов.